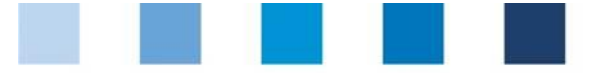

Database manual **Initial Registration for Feed Companies Certified According to Recognized Standards**

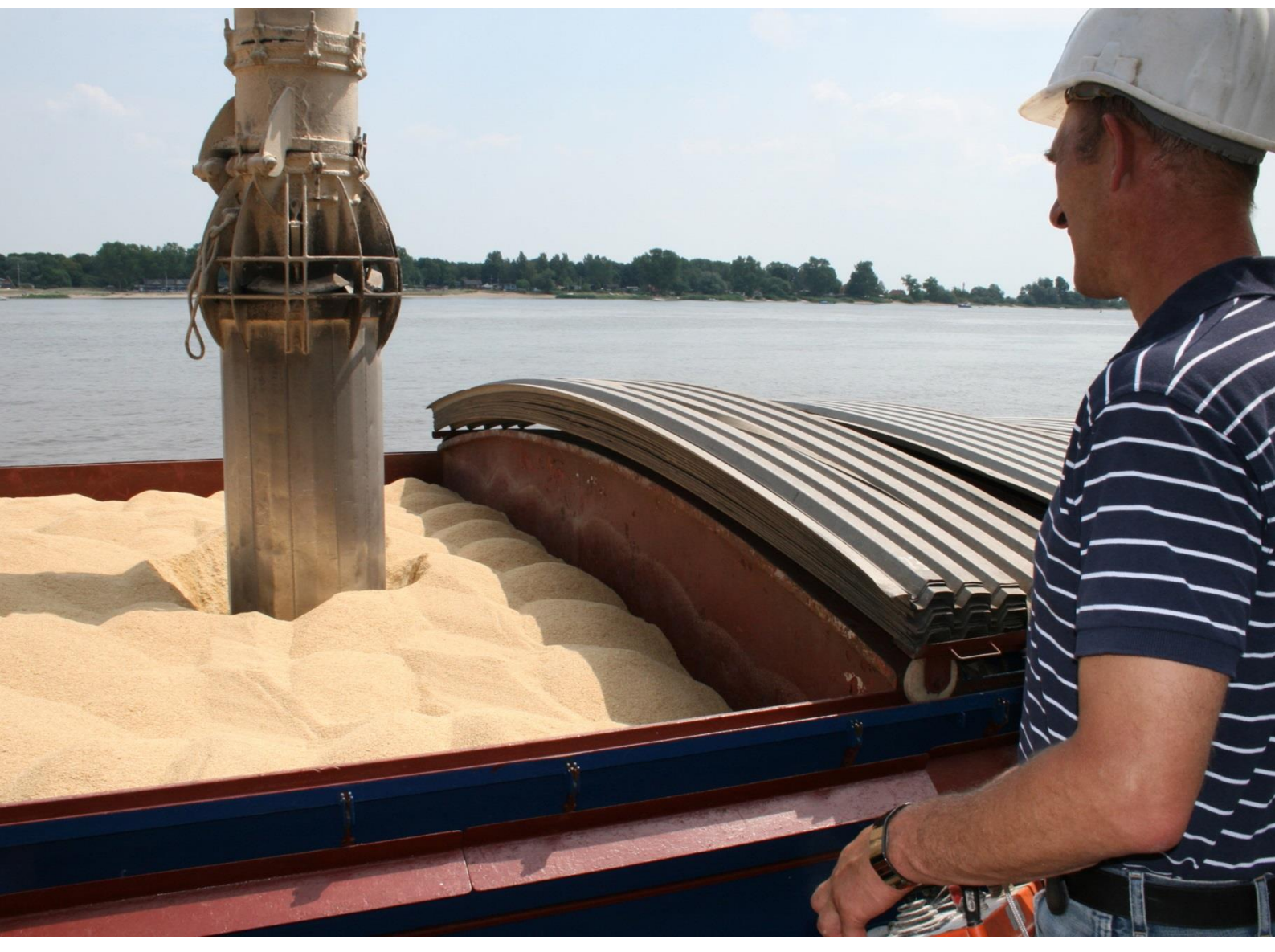

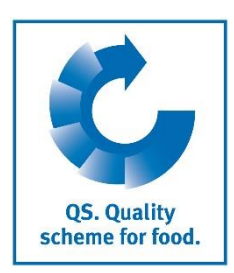

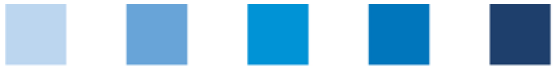

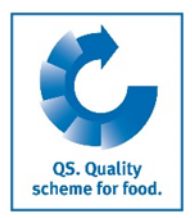

## **Index**

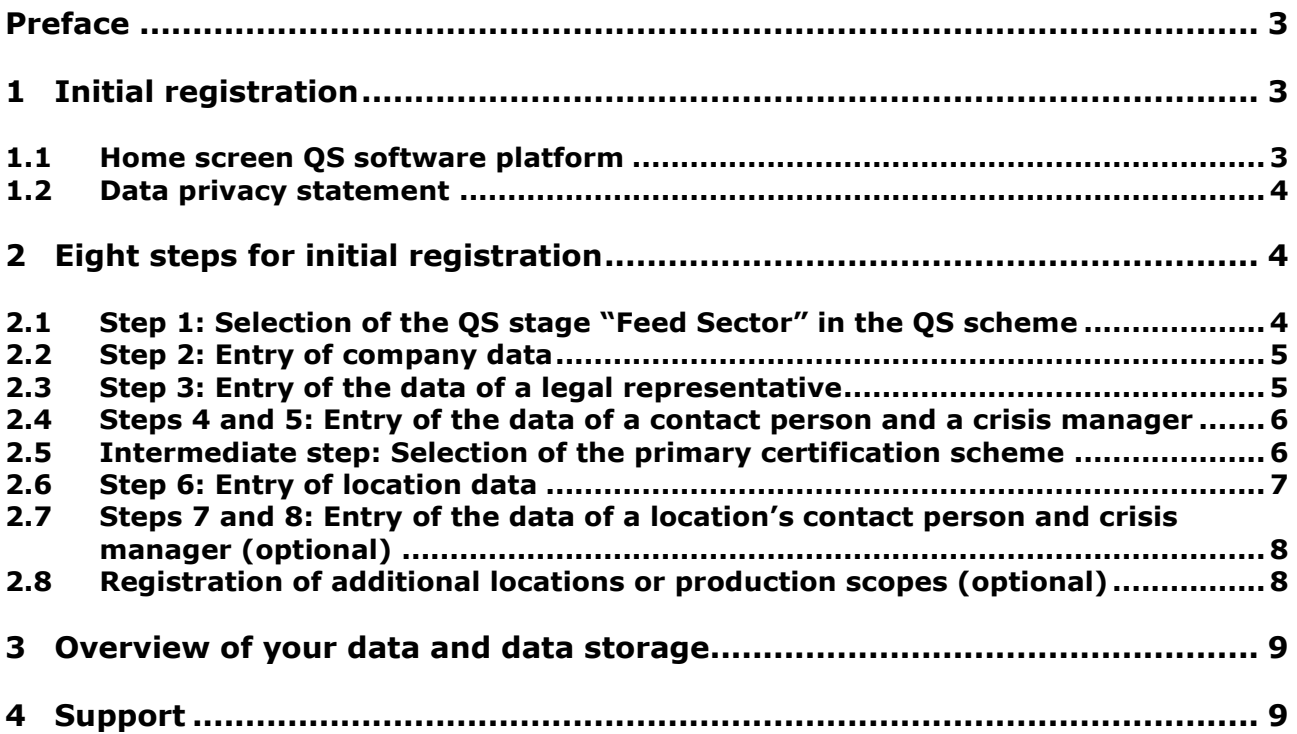

*Please note: Do not click on the browser's "back" button and do not click another button until the page has been fully loaded (note your browser's progress bar).*

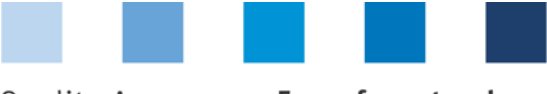

## <span id="page-2-0"></span>**Preface**

This manual illustrates how feed companies certified according to a QS-recognized standard that want to make use of the QS recognition can register themselves in the QS database. Serving as an example for all screenshots used in this document is a certification according to GMP+. A list of all other standards recognized by QS can be found in Annex 10.1 (Recognized standards) to the Guideline Feed Sector.

## <span id="page-2-1"></span>**1 Initial registration**

### <span id="page-2-2"></span>**1.1 Home screen QS software platform**

### **[https://www.qs-plattform.de//index\\_english.html](https://www.qs-plattform.de/index_english.html)**

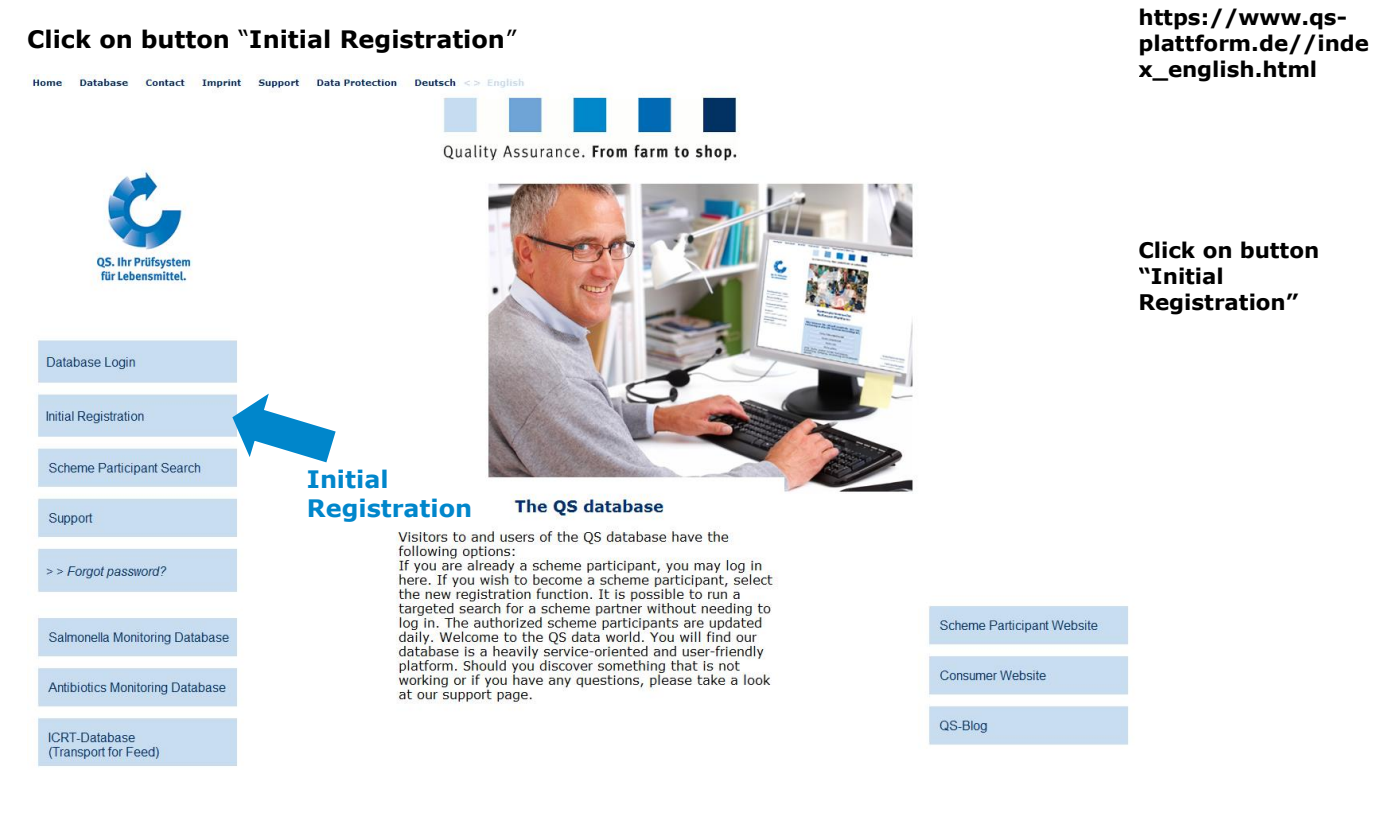

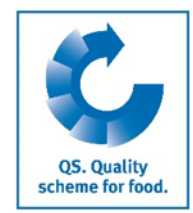

**Database**

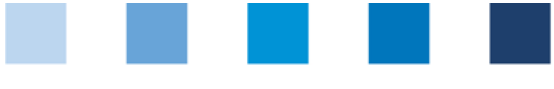

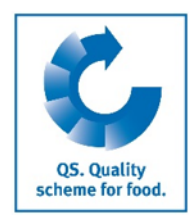

## <span id="page-3-0"></span>**1.2 Data privacy statement**

#### **Read and accept the data privacy statement Read and accept the data privacy**  Close|Search: Feed Sector|Search: Agriculture/Production|Search: Retail|Search: Wholesale, Slaughtering/Deboning, Livestock Transport, Processing|Forgot password? **statement** Initial registration: >  $(*)$  = Mandatory Close T Continue with:  $Next$ Stage Next> **Data Privacy Statement** Database privacy policy statement of 03.02.2011<br>Data protection information for visitors and users of the database at<br>https://qs-plattform.de  $\land$ The team at OS Qualität und Sicherhet GmbH are pleased to note your interest in OS. Quality Scheme for Food. The database<br>Installed at https://gs-patiform.de is the data management hub for OS. Quality Scheme for Food. whic Data privacy statement accepted (\*)  $\overline{\mathbf{z}}$ Initial registration: On the following pages you have the opportunity to register as a QS scheme participant How does the initial registration work? For registration in the QS scheme you have to pass six steps: . 1. Step: Selection of the stage .<br>
• 2. Step: Enter the address data of the company · 3. Step: Enter the data of the legal representative . 4. Step: Enter the data of a contact person for the company • 5. Step: Enter the data of a crisis manager for the company ● 6. Step: Enter the data of at least one location of your company and select the certification body which is<br>supposed to audit you . 7. Step: Enter the data of a contact person for the location (optional) . 8. Step: Enter the data of a crisis manager for the location (optional) Finally, your data will be stored and transferred to the QS head office Then: ● You receive a confirmation with the login details sent to the email address of the legal representative (QS-ID<br>and password for QS-database). • You contact the certification body which you chose in step 6 and arrange an audit date.>

# <span id="page-3-1"></span>**2 Eight steps for initial registration**

### <span id="page-3-2"></span>**2.1 Step 1: Selection of the QS stage "Feed Sector" in the QS scheme**

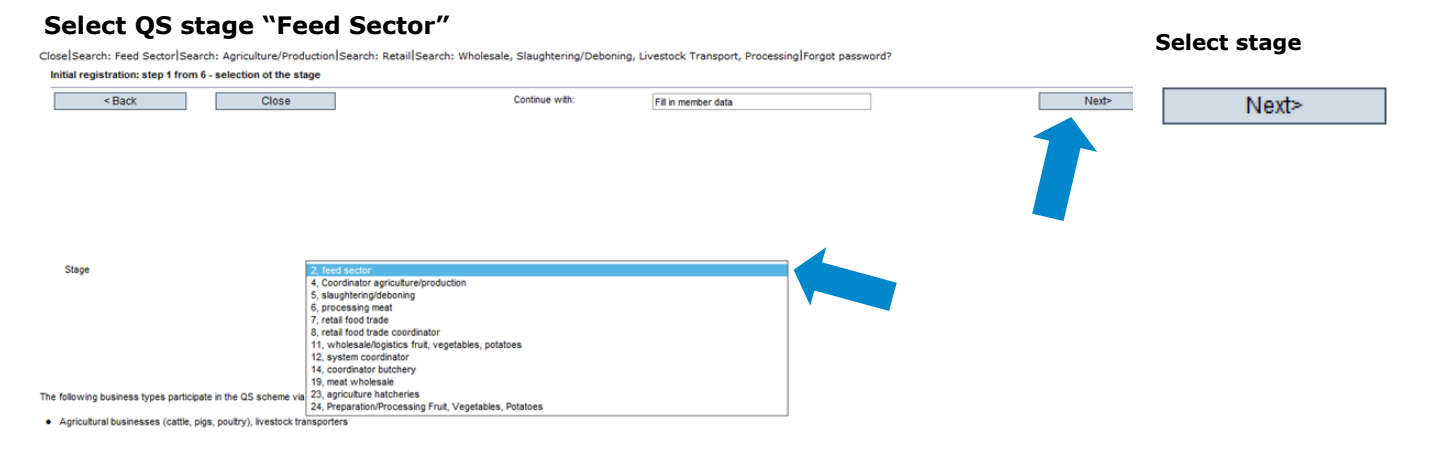

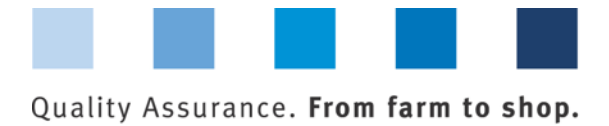

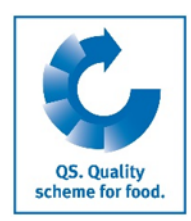

## <span id="page-4-0"></span>**2.2 Step 2: Entry of company data**

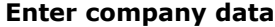

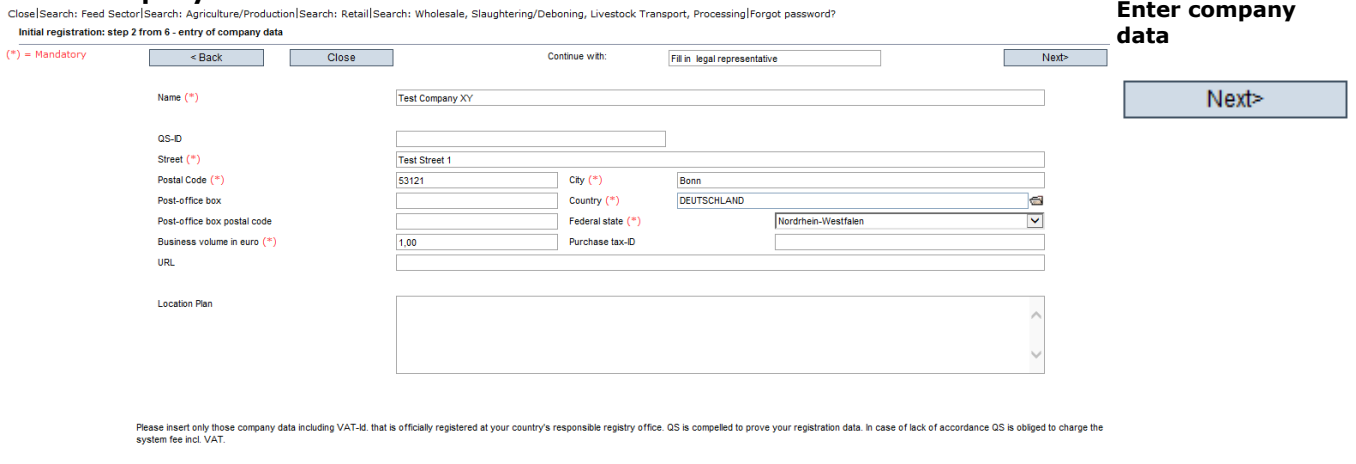

- **Please enter the company data thoroughly** and **correctly** as the data will be used for official documents ; the data entered in the QS database has to match the data given to GMP+ or another certification scheme, respectively.
	- QS-ID (**QS-identification number**): please leave this box blank, the system  $\sim 10$ automatically assignes a QS-ID for you
	- **Please enter your turnover tax ID**
	- **Please specify the turnover that is annually made with feed. For GMP+-certified** feed material or additive producers, traders, warehouse keepers or transport companies, a placeholder is sufficient (e.g.  $1 \in$ )

### <span id="page-4-1"></span>**2.3 Step 3: Entry of the data of a legal representative**

#### **Enter data of legal representative**

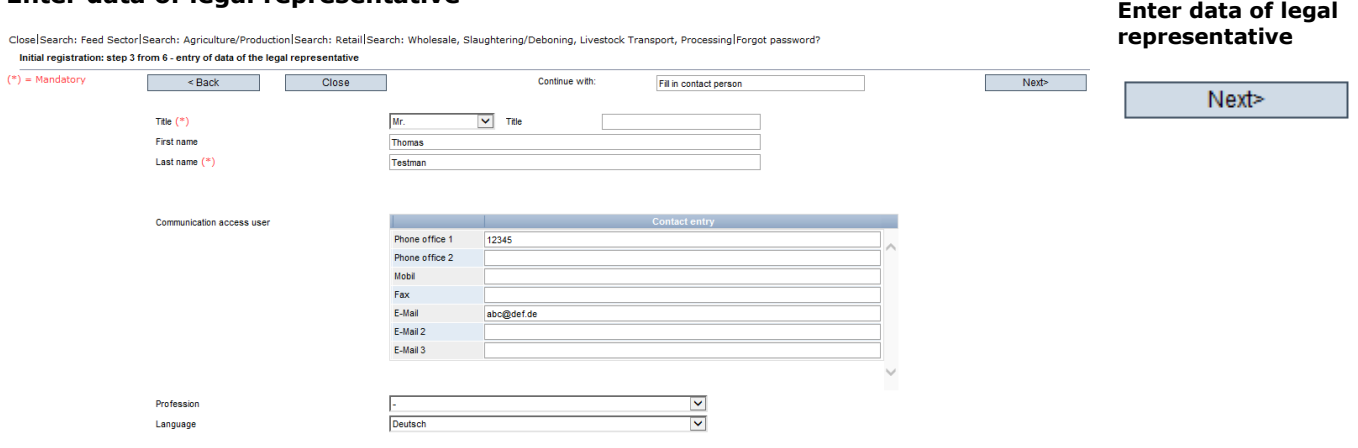

- Please enter the data of the legal representative **thoroughly** and **correctly** as the data will be used for official documents
	- Contact data: telephone number and email address are mandatory  $\sim 100$
	- After the registration an email containing the **QS-ID and the login data for**   $\sim 10$ **the software platform** is sent to the legal representative's email address.

Database Manual **Initial Registration for Feed Companies Certified according to Recognised Standards** Version: 08.03.2017 Status: • Release Page 5 of 9

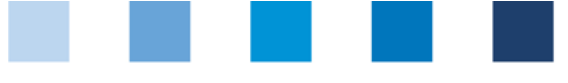

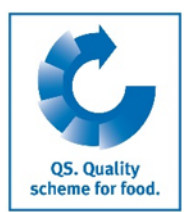

**Enter data of contact person and** 

### <span id="page-5-0"></span>**2.4 Steps 4 and 5: Entry of the data of a contact person and a crisis manager**

**Successively enter the data of a designated contact person as well as a crisis manager**

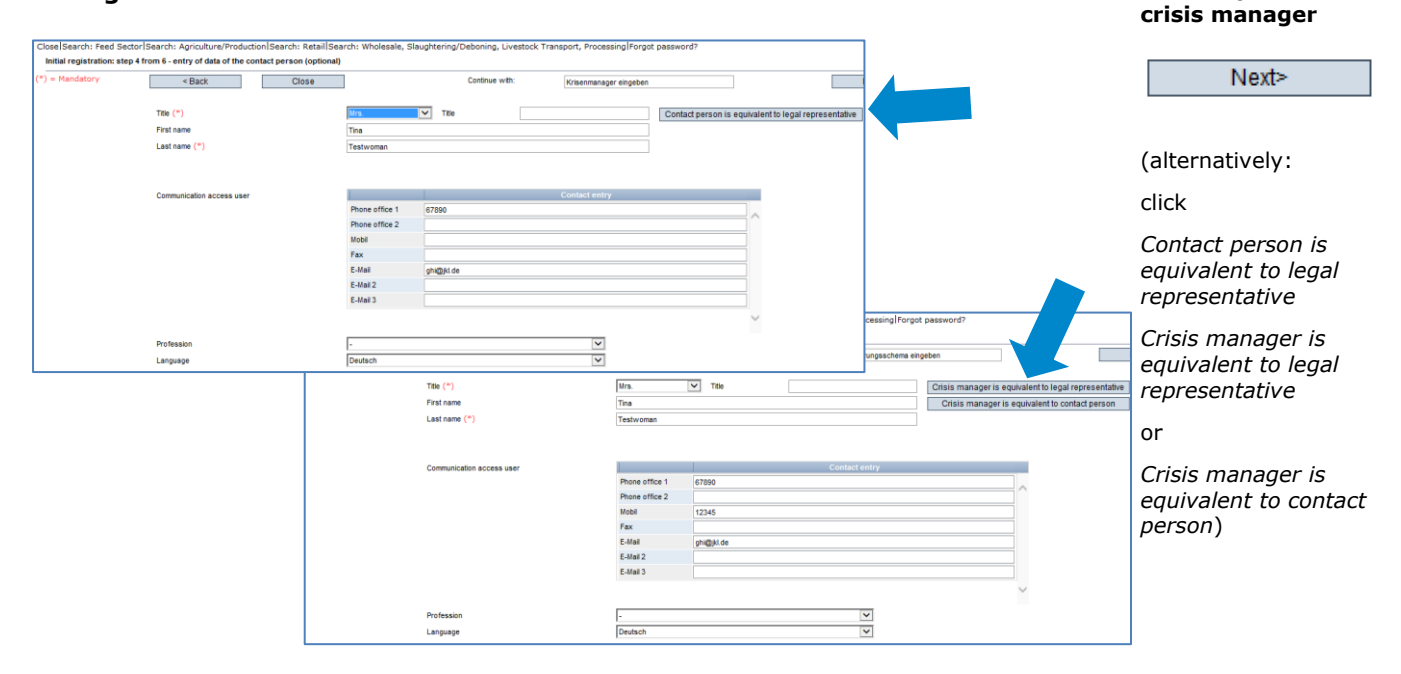

Contact data: telephone number and email address are mandatory, mobile phone number is mandatory for the crisis manager

 $\blacksquare$  The contact person and the crisis manager do not receive any login data for the software platform

### <span id="page-5-1"></span>**2.5 Intermediate step: Selection of the primary certification scheme**

#### **Select certification scheme**

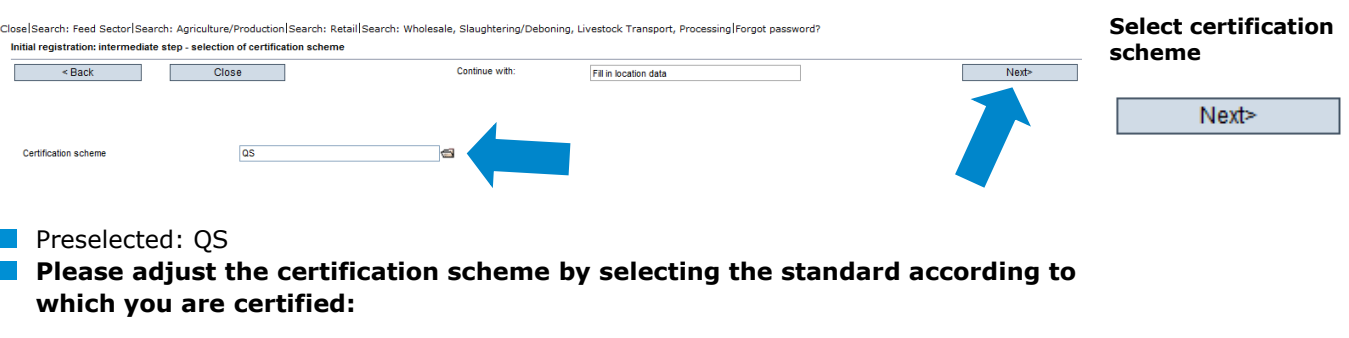

Click on the folder icon and select the certification scheme (Example: GMP+ Int.)

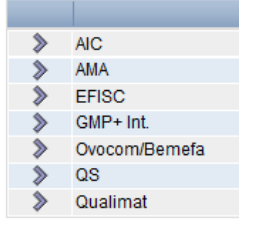

Database Manual **Initial Registration for Feed Companies Certified according to Recognised Standards**

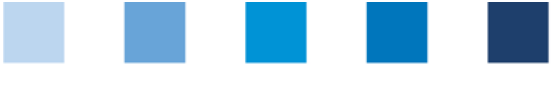

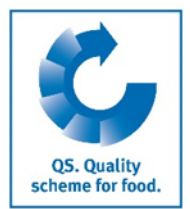

**Enter company's** 

Enter the registration number with which your company can be found at the  $\overline{\phantom{0}}$ other standard owner

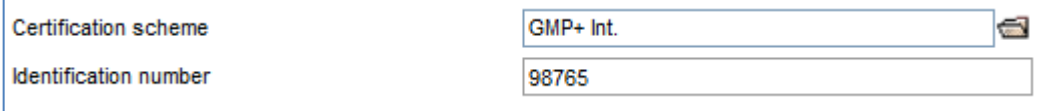

## <span id="page-6-0"></span>**2.6 Step 6: Entry of location data**

#### **Enter the company's location data and select the production scope**

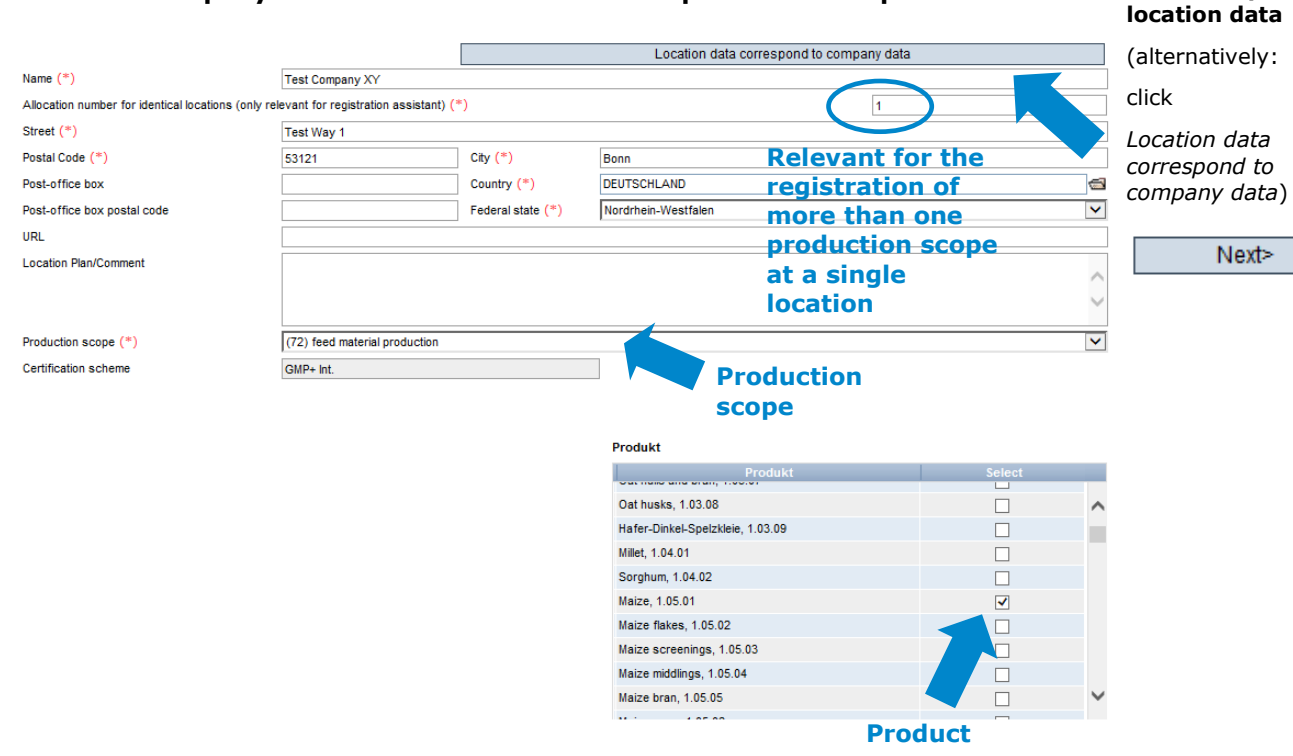

- **Please enter all location data thoroughly and correctly**
- If the location data is equivalent to the company data, click "Location data correspond to company data"
- **Select production scope** from drop down menu
- If you are certified as a producer, under "Product" please select the feed you produce

#### *Please note: the certification body of your certification scheme is preselected as* "*ZZZcertification body*"

*Please note: In the feed sector multiple production scopes can be registered under the same location number (see chapter 2.8)*

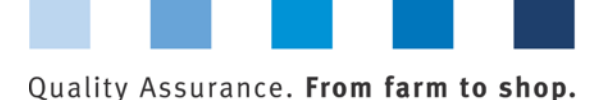

### <span id="page-7-0"></span>**2.7 Steps 7 and 8: Entry of the data of a location's contact person and crisis manager (optional)**

#### **Enter data of location's contact person and crisis manager (optional)**

- $\blacksquare$  If individual contact persons or crisis managers in the company are responsible for different locations or production scopes, they can be entered here. Otherwise you can skip these steps by clicking "Next"
- Contact data: telephone number and email address are mandatory
- Contact persons and crisis managers do not receive any login data for the software platform

### <span id="page-7-1"></span>**2.8 Registration of additional locations or production scopes (optional)**

### **Register additional locations or production scopes during the process of initial registration**

By selecting "Enter an additional location" in step 8, additional locations or production scopes can be registered during the process of initial registration. Additional locations or production scopes can also always be registered after completing the initial registration.

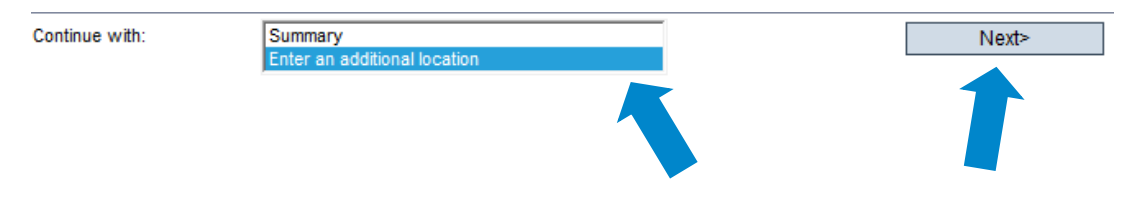

If you want to register an **additional location**, please enter the location data as described for steps 5 and 6. For the allocation number, please enter a "2", as it is a geographically different location.

If you want to register an **additional production scope** at the **same location** (geographically identical location, e.g. with feed material as well as compound feed production), please enter the location data as described for steps 5 and 6. For the allocation number, please enter a "1". Since it is the geographically identical location with therefore equivalent location data, you can alternatively transfer the location data entered at the beginning of the initial registration process by clicking "accept previous location data". Please make sure that the allocation number is identical to the one from the first registration process. Locations with the same allocation number receive the same location number which is automatically assigned by the QS software platform.

**Register additional location during initial registration**

 $Next$ 

**Enter data of location's contact person and crisis manager (optional)**

Next>

**(optional)**

**Register additional production scope at identical location (optional)**

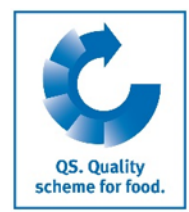

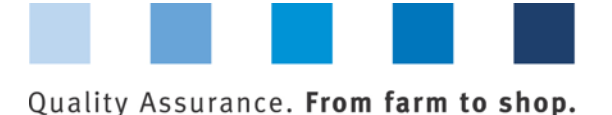

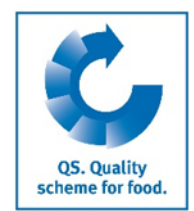

### **Primary registration process: Registration of the location with a first production scope**

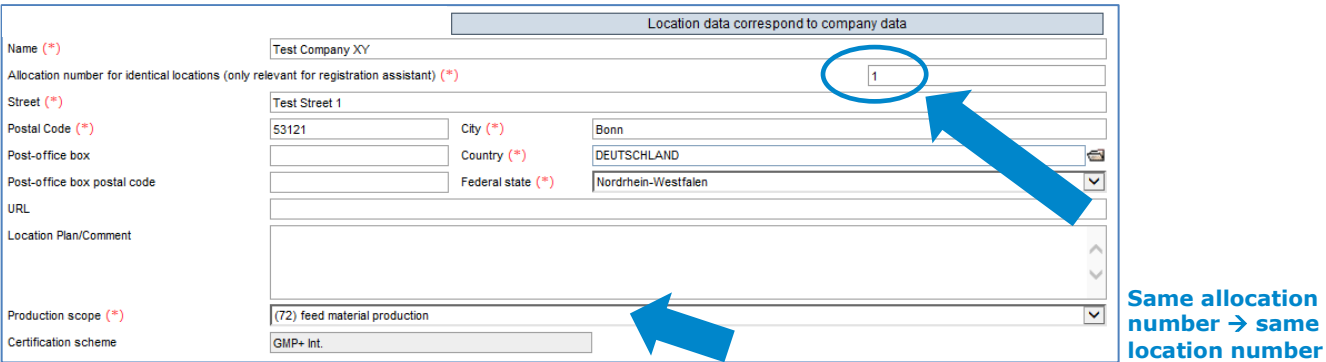

**Secondary registration process: Registration of the same location with identical location data, identical allocation number and a second production scope**

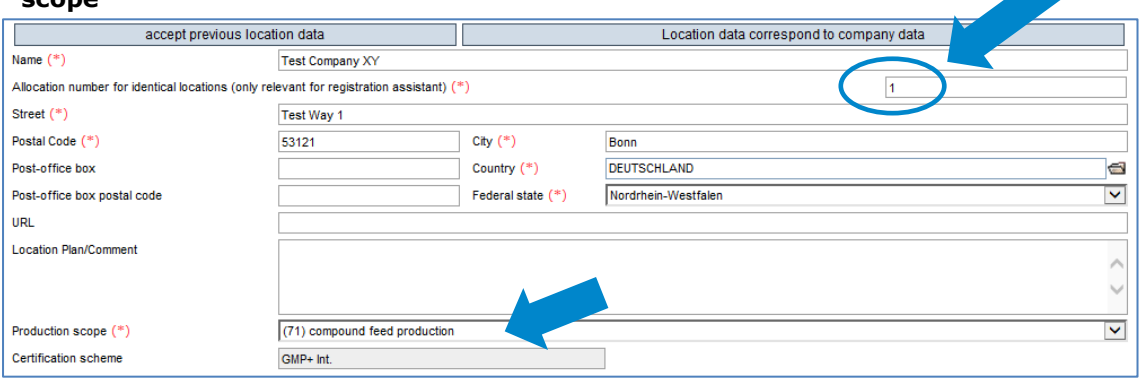

## <span id="page-8-0"></span>**3 Overview of your data and data storage**

After clicking "Next", following step 8, an overview of your entered data is shown.

- **Click "Back" for corrections (you can also adjust your data any time after completing** the registration process)
- **Click "Next" to save the data**

# **Registration completed**

#### **Overview**

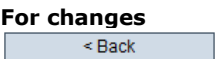

**Save with** Next>

<span id="page-8-1"></span>**4 Support**

We are happy to help if you have any questions.

The QS support can be found online under the following link:

**<https://www.q-s.de/qs-scheme/scheme-participant-database.html>**

**QS Qualität und Sicherheit GmbH** Gf: Dr. H.-J. Nienhoff Schedestraße 1-3, 53113 Bonn Tel +49 228 35068-0 Fax +49 228 3508-10 [info@q-s.de](mailto:info@q-s.de)

Database Manual **Initial Registration for Feed Companies Certified according to Recognised Standards** **We are happy to help!**

Version: 08.03.2017 Status: • Release Page 9 of 9